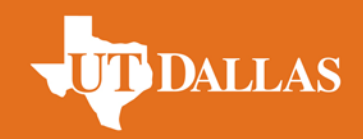

## **Journal Entry**

- 1. Log in to the [Comets Abroad Portal u](https://utdallas-ea.terradotta.com/)sing your NetID and password
- 2. Click on the link for your program under **Applications**

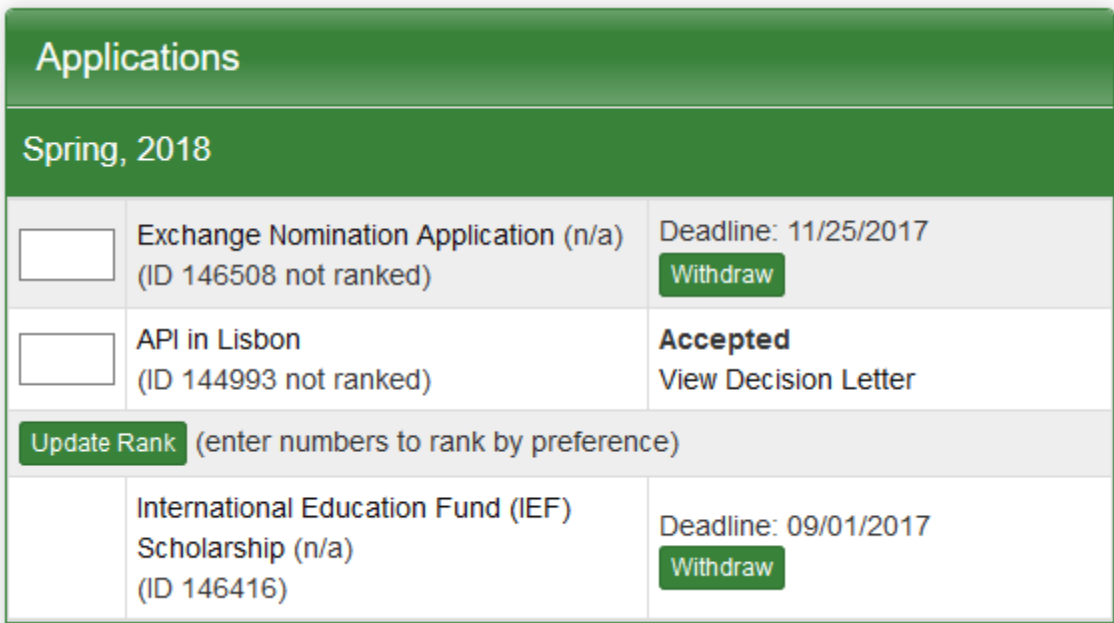

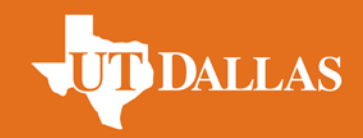

## **Journal Entry**

## 3. Scroll to **Manage Your Journal** and click **Settings**

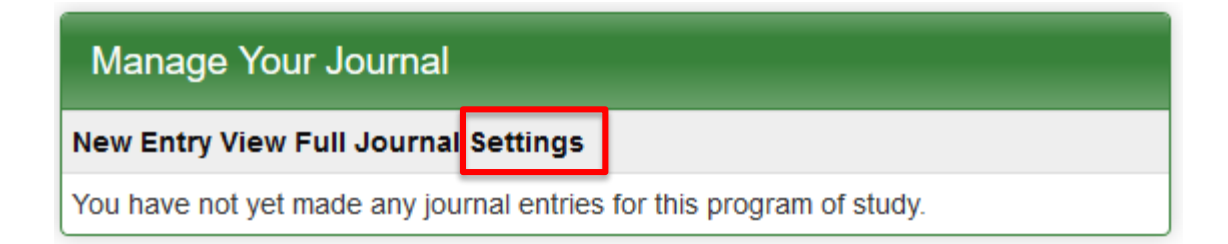

4. Check **Public** under **Journal Settings**

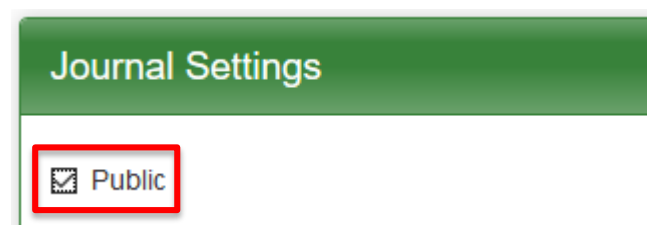

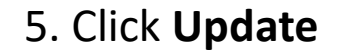

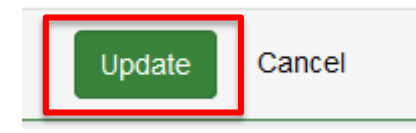

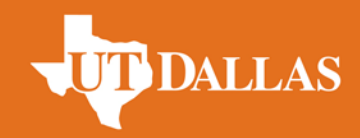

## **Journal Entry**

6. Click **New Entry**

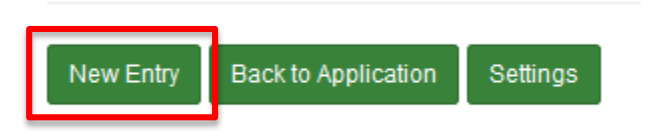

- 7. Complete **Entry Title** and **Entry Message Body**
- 8. Upload a photo by clicking **Browse**

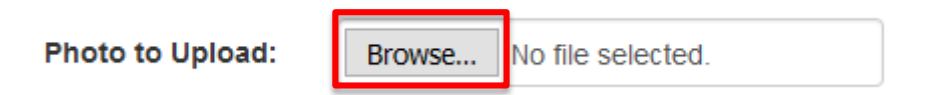

7. Click **Add** to submit your journal entry

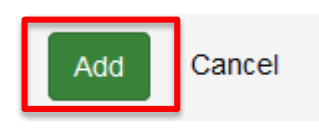